## **Настройка PPPoE в Windows 10**

1. Нажмите кнопку "Пуск", перейдите в пункт "Параметры".

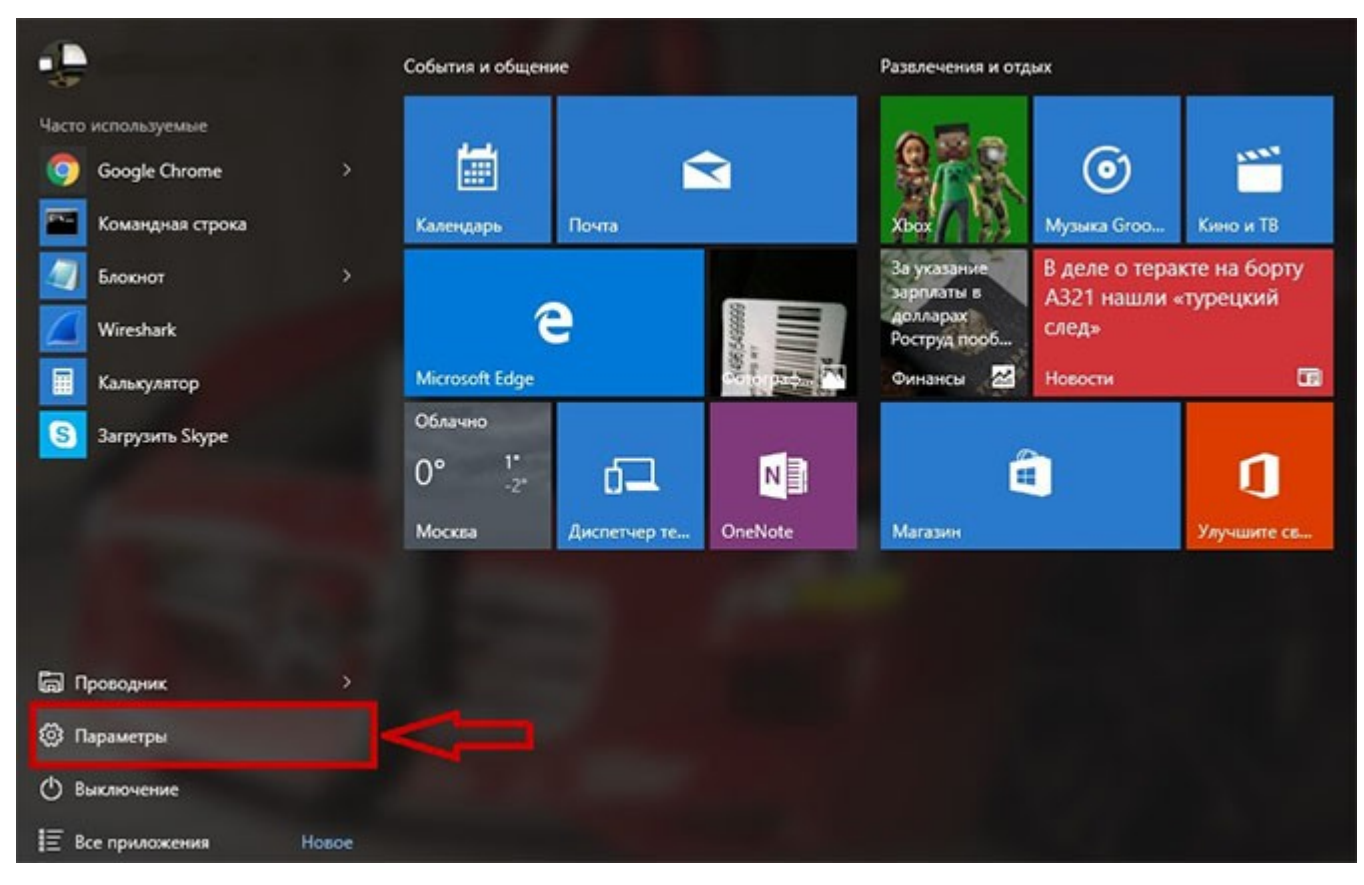

2. Выбираем пункт "Сеть и Интернет".

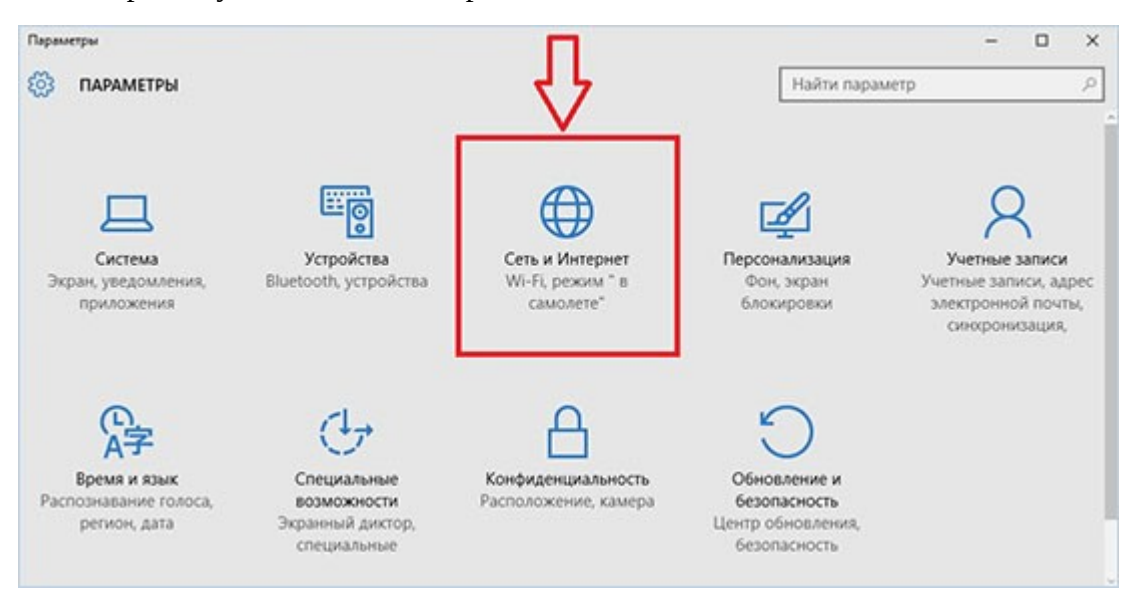

3. В левом столбце перейдите в "Набор номера".

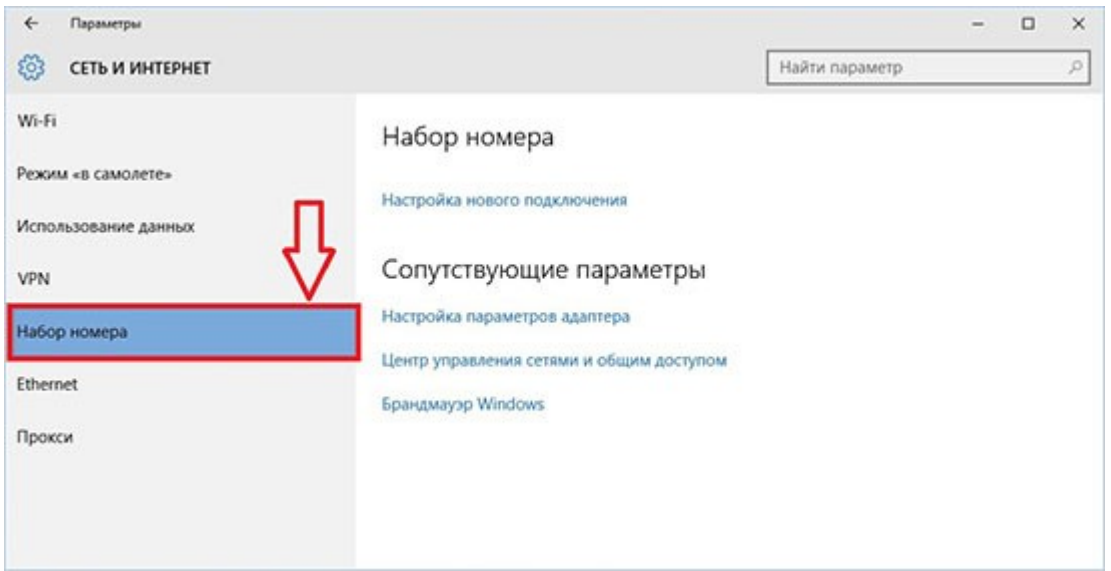

4.Нажмите на кнопку <Настройка нового подключения>.

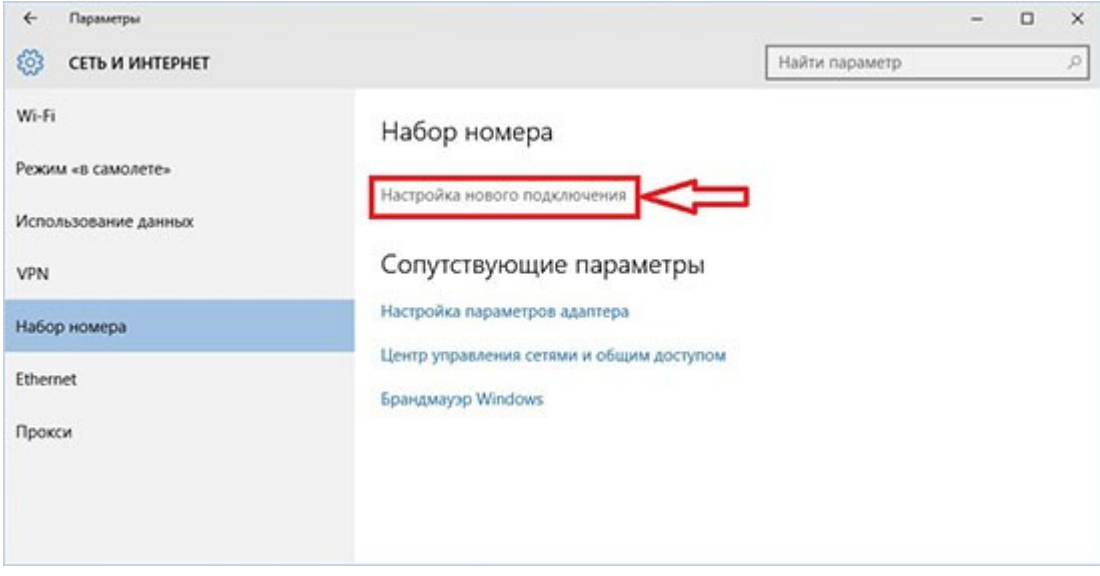

5. Выберите пункт "Подключение к Интернету", нажмите кнопку <Далее>

| Тодключение к Интернету                                                                                               |
|----------------------------------------------------------------------------------------------------|
| Настройка широкополосного или коммутируемого подключения к Интернет                                                   |
| Создание и настройка новой сети<br>Настройка нового маршрутизатора или точки доступа.                                 |
| Подключение к беспроводной сети вручную<br>Подключение к скрытой сети или создание нового профиля беспроводной связи. |
| Подключение к рабочему месту<br>Настройка телефонного или VPN-подключения к рабочему месту.                           |

6. Выберите "Высокоскоростное (с РРРоЕ)"

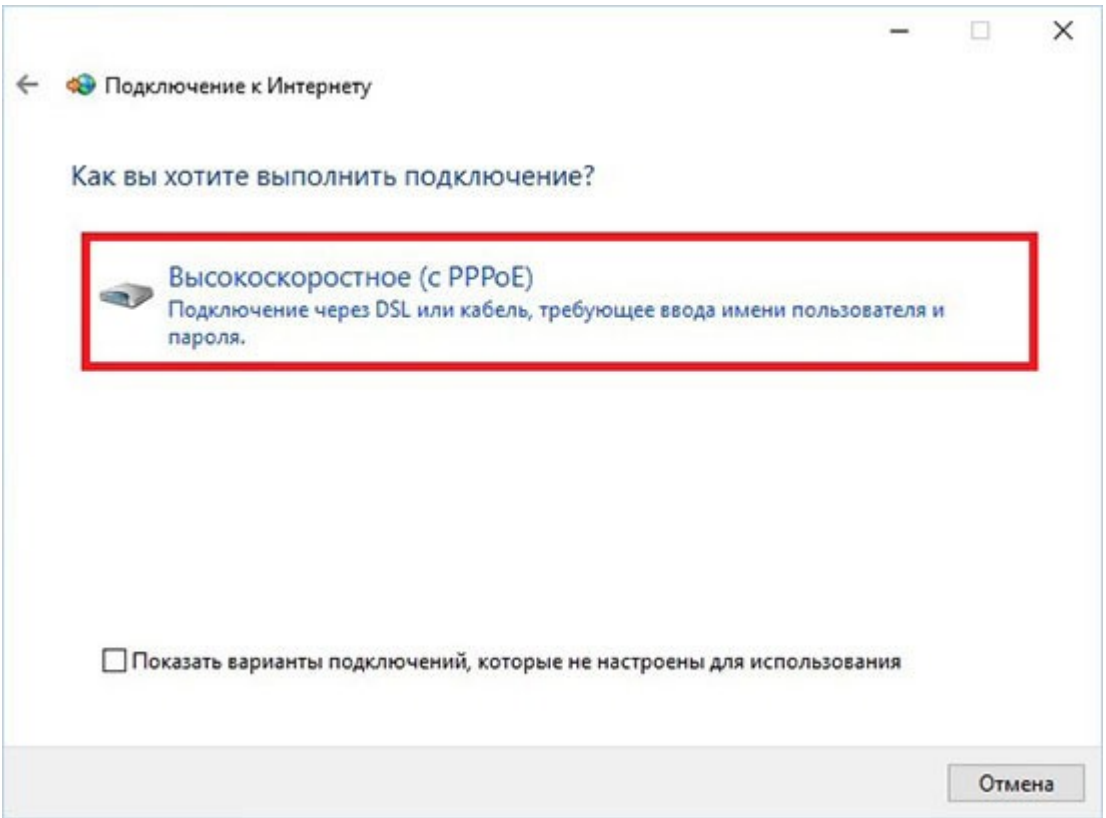

7. Система запросит Ваши учётные данные. Введите логин и пароль, указанные в договоре. "Имя подключения" можете выставить произвольное. После того как всё введено, нажмите кнопку <Подключить>

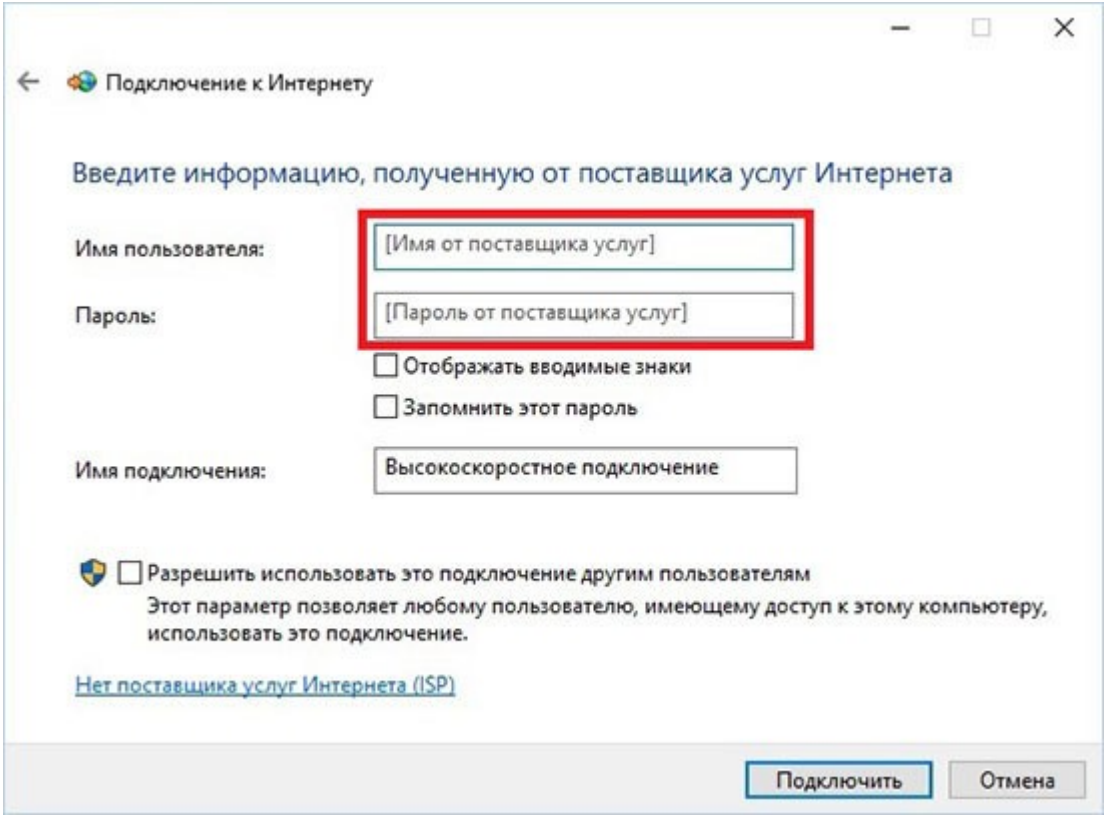

8. Ожидайте, пока пройдет проверка.

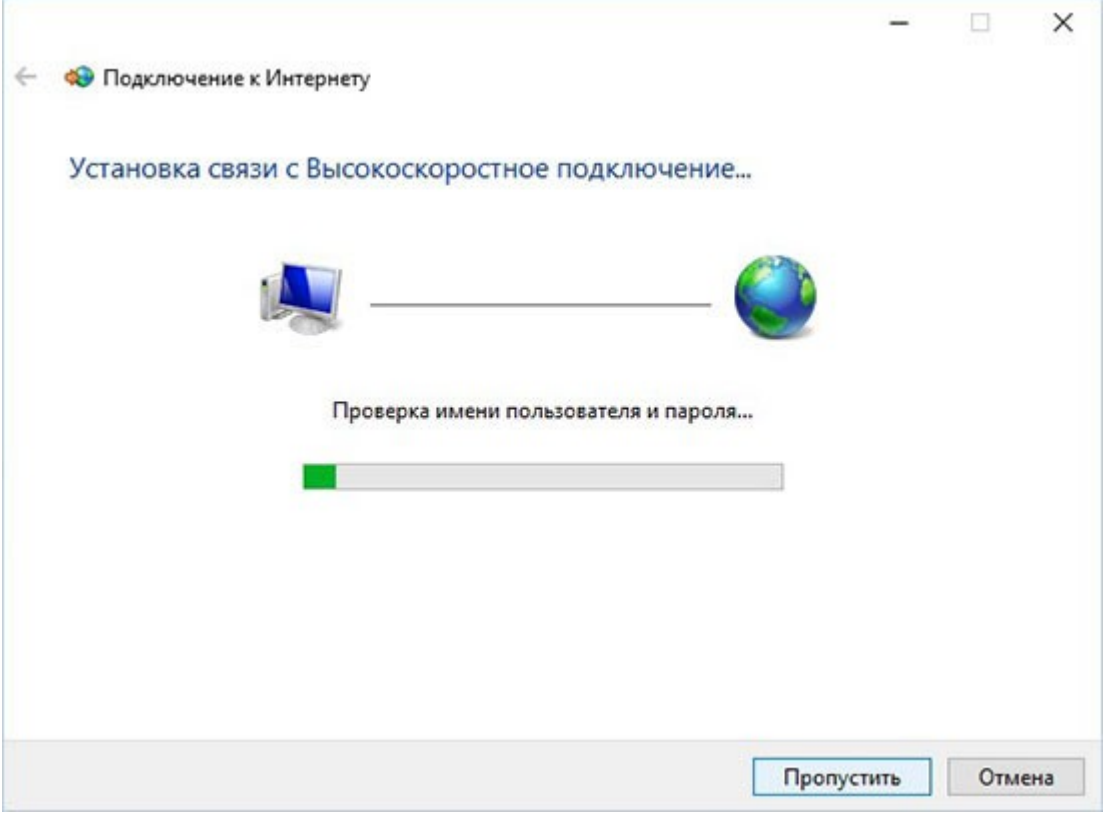

## 9. Настройка завершена!

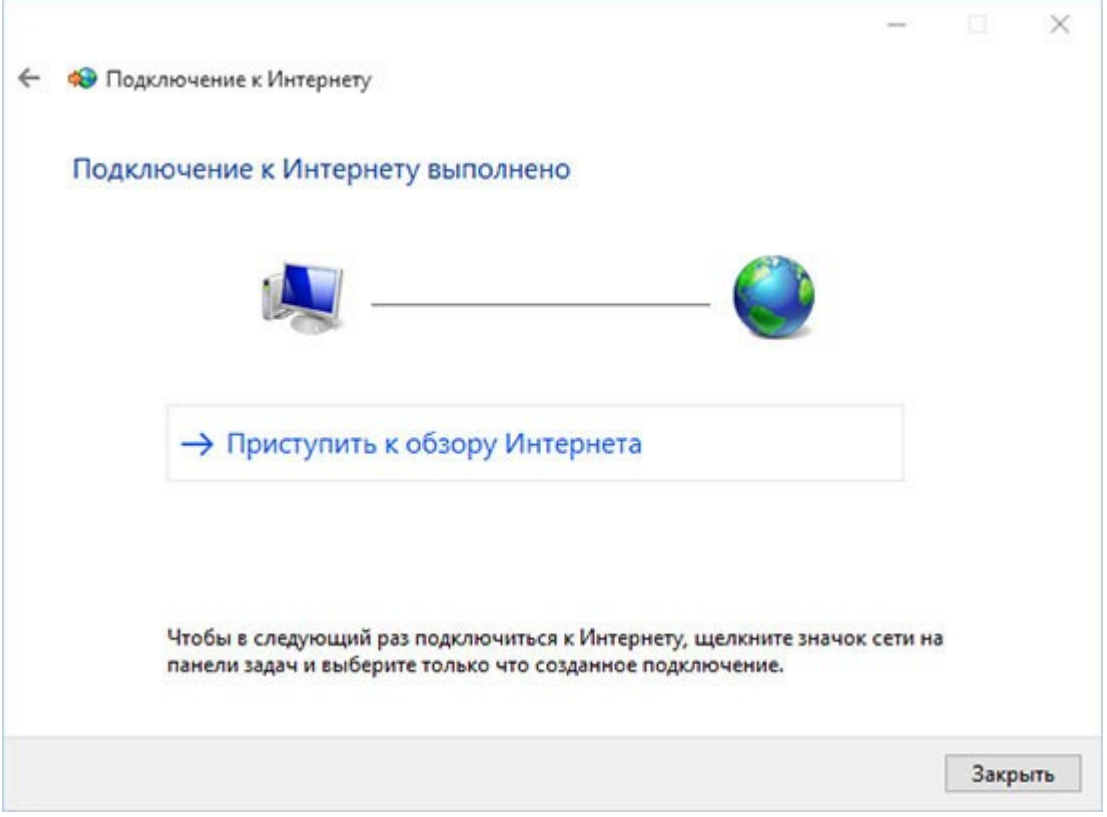